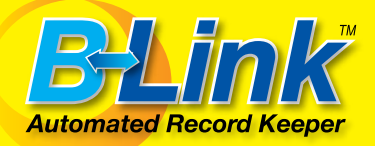

# Setup and User's Manual *Version 1.5*

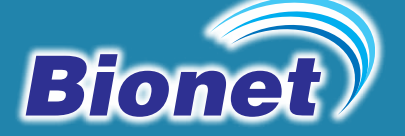

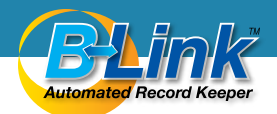

### Naming conventions used in this manual

Bionet Monitor will be used to indicate a BM1Vet, BM3Vet Next, BM3Vet, BM3Vet Plus, BM7Vet and/or BM5Vet.

Target PC indicates the Windows based computer that B-Link is installed on to receive results from the Bionet Monitor.

Bed Number is a function of the monitor. You can locate it by entering the monitor's menu then go to setup.

# I. Install B-Link

Insert the CD into your CD-ROM drive. The installation routine should start automatically. If it does not, then click on the Start button then click on Run. Type in "x:\setup.exe" where x is the drive letter of your CD-ROM drive (usually "d" ). Follow the onscreen instructions to install B-Link.

# II. Bionet Monitor Setup

This manual assumes the user has basic knowledge of the Bionet monitors operation. Please see the product manual that came with your monitor if you have questions on monitor operation.

The Bionet Monitor comes standard with an Ethernet port for communication to a computer. If you will be communicating with only one monitor at a time you can connect them directly to your network just as you would a computer. If you will be communicating with two or more monitors, then we recommend connecting them directly to the target PCs with a cross-over cable. Your network administrator can set this up for you.

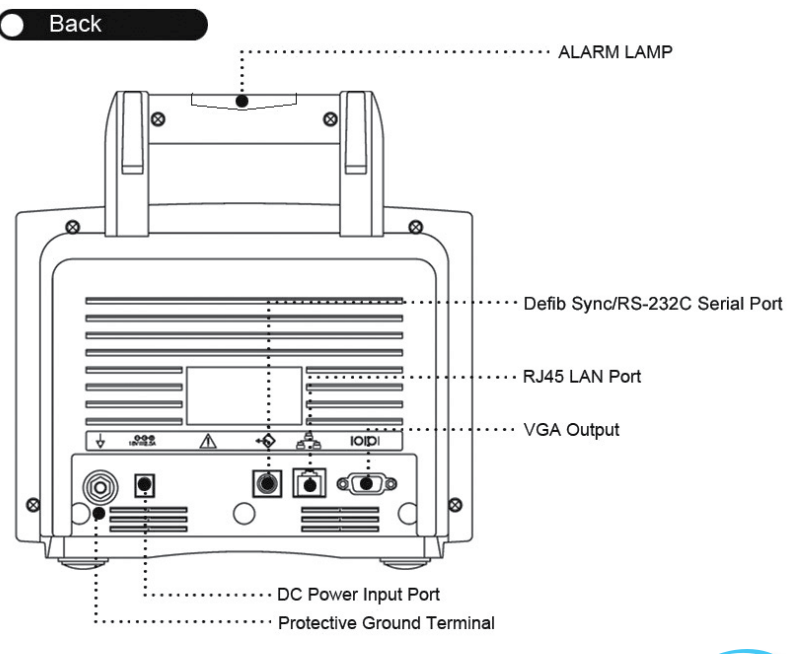

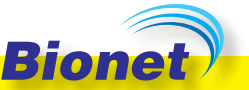

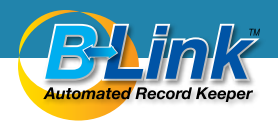

Once connected, the Bionet Monitor must be configured to access the target PC.

- 1. Power on the monitor
- 2. Use the Trim Knob to highlight and select the wrench icon.

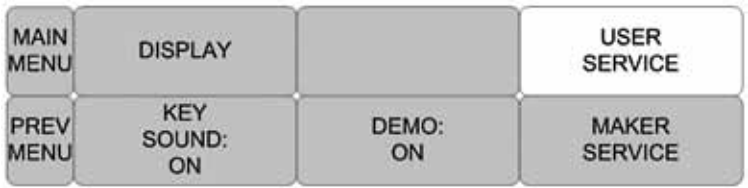

- 3. Roll over to the User Service box and press the trim knob.
- 4. Roll over to the System Box and press the trim knob.

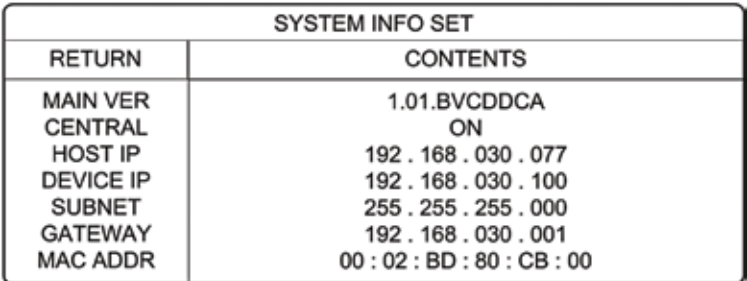

- 5. Roll down to "Central" and press the trim knob.
- 6. Roll over to "Off" and press the Trim knob then roll the trim knob until "Off" changes to "On" then press the trim knob.
- 7. Roll back to "Central" and press the trim knob.
- 8. Roll down to "Host IP" and press the trim knob.
- 9. Roll over to the first set of numbers and press the trim knob. This is where you will set the IP address of the Target PC. To identify the IP address of the Target PC see appendix A.
- 10.Use the trim knob to set the IP address to the IP address of the Target Machine.
- 11.Do the same with the Device IP, Subnet Mask and Gateway See appendix A to find out how to determine subnet mask and default gateway on the target PC.
- 12.Return to the Main Menu then power down the monitor.
- 13.Power on the monitor and you are now ready to send the results to your computer.

# III. Configure Options

B-Link gives you the ability to choose which parameters you monitor. For example, if you have a BM3Vet, which does not support IBP, you can turn off the IBP recording.

Click on the yellow book icon on the far right of the screen to open the Check-List Item dialogue box.

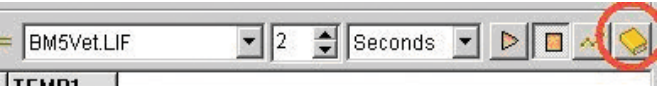

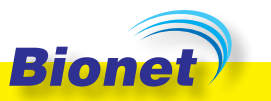

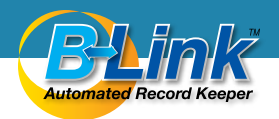

By default, all of your currently active parameters are displayed. To view any inactive parameters click the "Show All" check box.

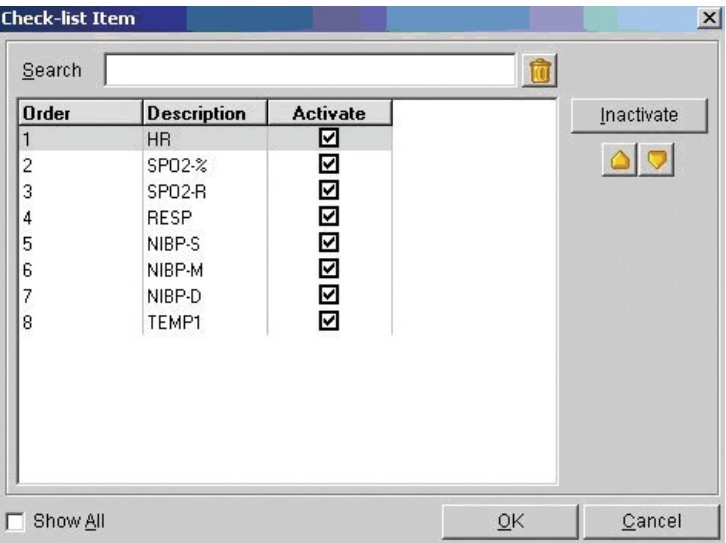

#### **To inactivate a parameter**

Simply click on it then click the "Inactivate" button.

#### **To activate a parameter**

(make sure "Show All" is checked) click on it then click the "Activate" button.

#### **To Reorder the parameters**

Click on the desired parameter then click on the up or down arrow until it is in the desired position.

## IV. Transfer results to computer in real time

1. Launch B-Link by double clicking on its icon.

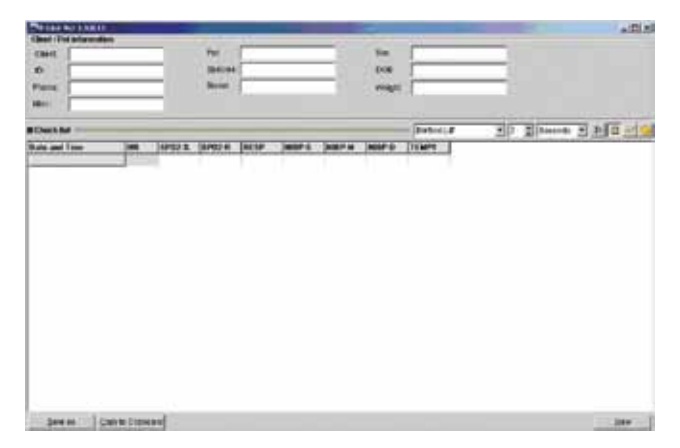

2. Fill in whatever information you desire on the top portion of the screen. This info is strictly optional, but will help for identification purposes if you are "batching" your readings.

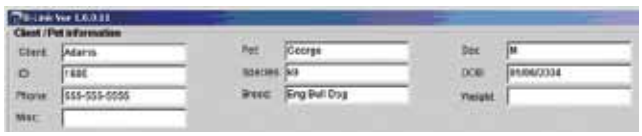

3. Set the interval units by clicking on the drop-down arrow to choose either "seconds" or "minutes"

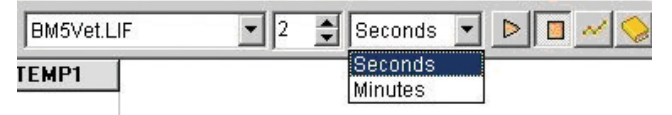

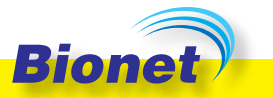

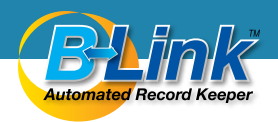

4. Set the interval time by either clicking the up or down arrows or just click in the time field and type in the desired number.

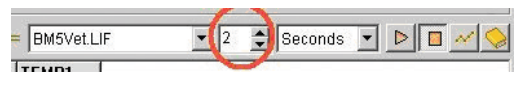

5. Click on the "play" button to begin recording. When finished click on the "stop" button.

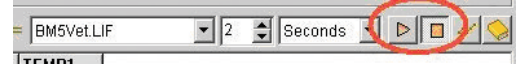

6. To save the information in a text file, click "Save As". You will be prompted with a standard Windows file dialogue box allowing you to choose the file save location and change the file name.

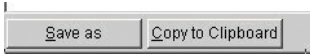

a. B-Link will offer a filename based on the Client and Pet name that you fill in.

b. The resulting file is a text file in comma separated value (CSV) format. This file can be read by virtually any program. If your practice management software supports it, you can link this file to your electronic medical record.

7. To copy and paste into another program, click on " Copy to Clipboard" then open your destination program and paste into the desired location. The paste procedure may vary depending on your program, but generally you can select "Paste" from the "Edit" menu or use the keyboard shortcut "CTRL-V".

# V. Transfer results to computer from onboard monitor memory

- **B-LINK 1 5 (1.85)** E. Cleat/Petadomatos Clent tias io. Species: **DOB** Rend Phone Weight. Mar 3 D Seconds - D D - O Filter SPO2-1 SPO2-R RESP NIEPS NIEPM NIEPO TEMPI T **Oute and Time** Patient ID Crey to Clipboard | Acquire Data **SANAS** tive
- 1. Launch B-Link by double clicking on its icon.

- 2. Click on "Acquire Data" button on bottom of screen.
- 3. The "Acquire Data" window will appear.

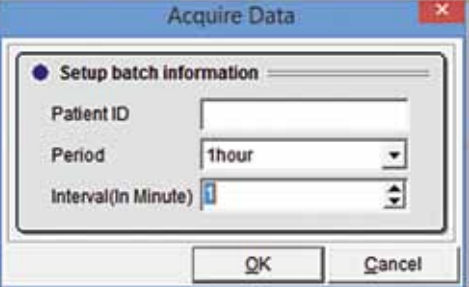

4. Patient ID: You can specify the patient ID to retrieve. Leave blank to retrieve all patients that fit the retrieval criteria.

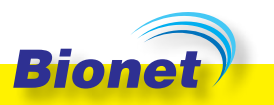

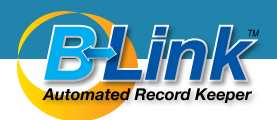

- 5. Period: Use the drop down menu to choose the time period to retrieve data from. You can retrieve data, assuming it is currently stored in the monitor, from up to 5 days previous to the current date.
- 6. Interval: Set the interval at which the data will be retrieved.
- 7. Click "OK" to retrieve the selected data. Note: It may take a few minutes for the data to appear on screen.
- 8. If your data collection included multiple patients, you can use the "Filter" button on the upper right of the screen to select the patients to display.
- 9. To save the information in a text file, click "Save As". You will be prompted with a standard Windows file dialogue box allowing you to choose the file save location and change the file name.

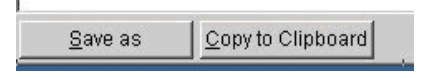

a. B-Link will offer a filename based on the Client and Pet name that you fill in.

b.The resulting file is a text file in comma separated value (CSV) format. This file can be read by virtually any program. If your practice management software supports it, you can link this file to your electronic medical record.

10.To copy and paste into another program, click on " Copy to Clipboard" then open your destination program and paste into the desired location. The paste procedure may vary depending on your program, but generally you can select "Paste" from the "Edit" menu or use the keyboard shortcut "CTRL-V".

# Appendix A

### **Identify Target PC's IP Address**

- 1. Click on the "Start" button and select "Run"
- 2. Type "command" in the "Run" window and press <Enter> to open a text command window.
- 3. In the command window type "ipconfig /all" then press enter. You will see something similar to:

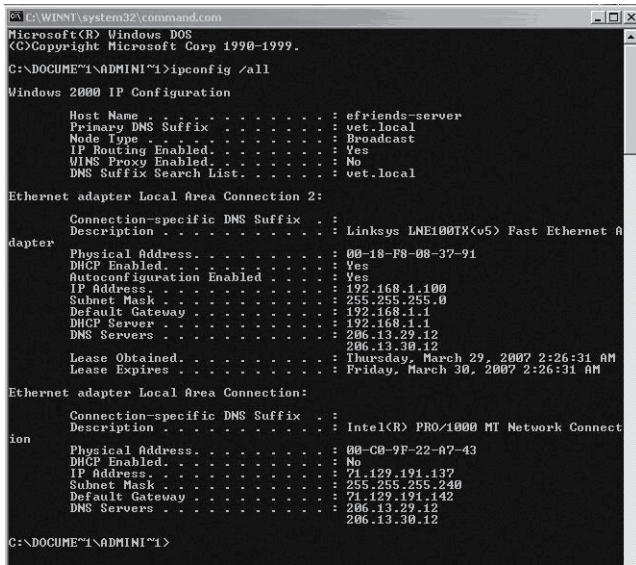

- 4. You will need to identify the correct network controller. Usually this will be labeled as "Ethernet Adapter Local Area Connection "
- 5. Beneath this you will find entries for IP Address, Subnet Mask, and Default Gateway. Record these numbers as these are needed for the Bionet Monitor setup.

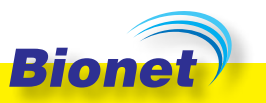

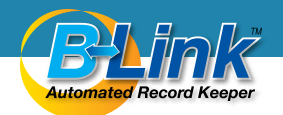

### Appendix B

Once connected, the Bionet Monitor must be configured to access the target PC.

- 1. Power on the monitor
- 2. Press the trim knob to access the main menu.

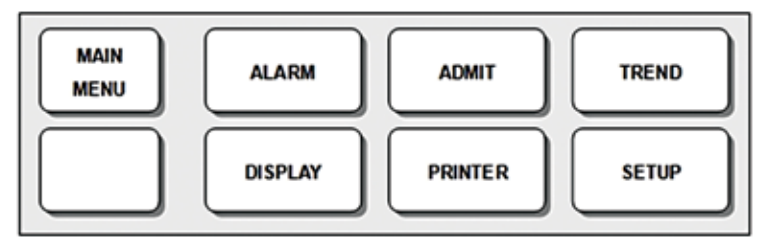

- 3. Roll over to the Setup box and press the trim knob.
- 4. Roll over to the System Box and press the trim knob.

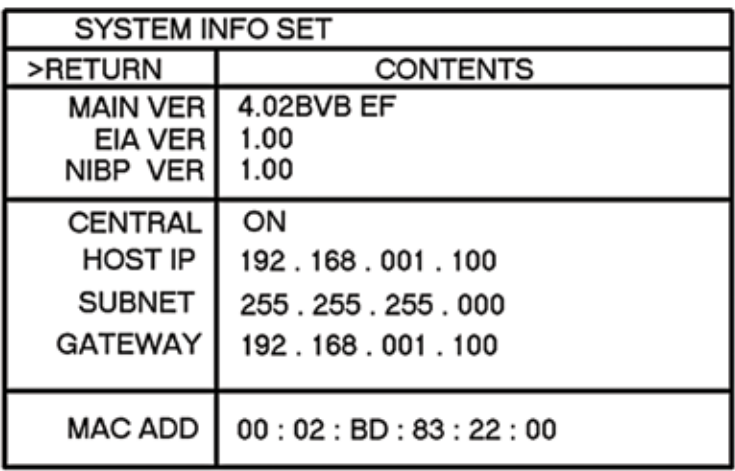

5. Ensure that Main Version is equal to or greater than the following:

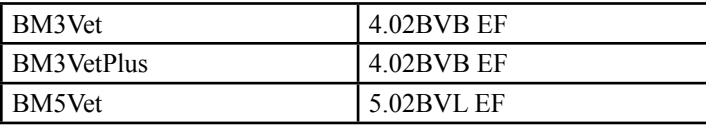

**Important**: If your BM3Vet Plus reports a main version of 5.00 or any unit lacks the "EF" then call Bionet America support at 877-924- 6638 before proceeding.

**Note**: All BM1Vet and BM3Vet Next units, as well as newly purchased BM5Vet units are B-Link compatible out of the box regardless of reported firmware version.

If you have a lower version of firmware, then you will need to update it. Recent firmware updates are included on the installation CD. Please visit www.bionetus.com to check for the most recent firmware version and instructions on how to install it. Alternatively, you may send the unit in to our offices for a firmware upgrade. Please note that will be a charge for the update service. Please call 877-924-6638 if you would like us to upgrade the firmware for you.

- 6. Roll down to "Central" and press the trim knob
- 7. Roll over to "Off" and press the Trim knob then roll the trim knob until "Off" changes to "On" then press the trim knob.

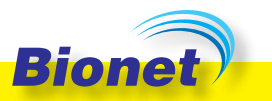

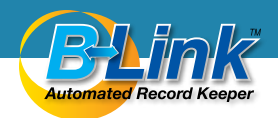

- 8. Roll back to "Central" and press the trim knob.
- 9. Roll down to "Host IP" and press the trim knob
- 10.Roll over to the first set of numbers and press the trim knob.

a. This is where you will set the IP address of the Target PC. To identify the IP address of the Target PC see appendix A.

b. Please note that the IP address of the monitor cannot be set directly. It is the Target IP address plus the bed number that is set in the monitor. So if the target PC IP address is 192.168.0.1 and the Bed Number is 4 then the monitor IP address will be 192, 168, 0.5. This is important to understand to avoid IP address conflicts on your network. This is another reason that we recommend using a crossover cable and connecting the monitor directly to the Target PC using a second Ethernet card.

- 11.Use the trim knob to set the IP address to the IP address of the Target Machine.
- 12.Do the same with the Subnet Mask and Gateway See appendix A to find out how to determine subnet mask and default gateway on the target PC.
- 13.Return to the Main Menu then power down the monitor.
- 14.Power on the monitor and you are now ready to send the results to

Notes

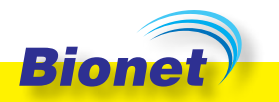

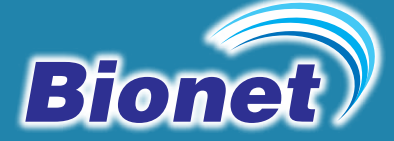

**Bionet America, Inc.** 2691 Dow Ave. Suite B, Tustin, CA 92780 **www.BionetUS.com** • Tel : 714-734-1760 Toll Free: 1-877-9-BIONET (1-877-924-6638)